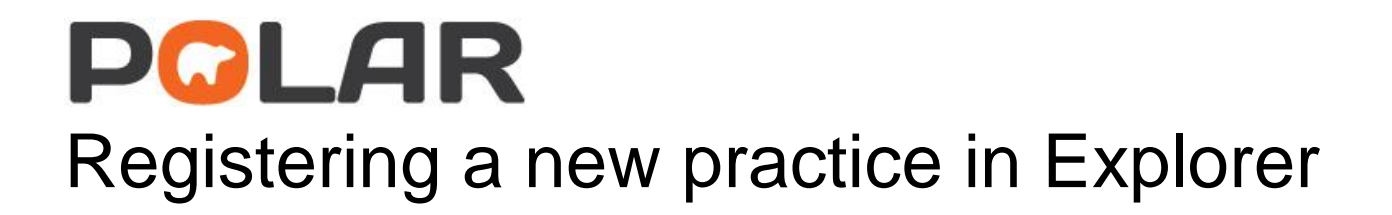

# **POLAR**

# How to register a practice

#### Step 1:

Enter the following link into a browser of your choice

<https://polarexplorer.org.au/Account/Login>

#### Step 2:

Enter your Username and Password

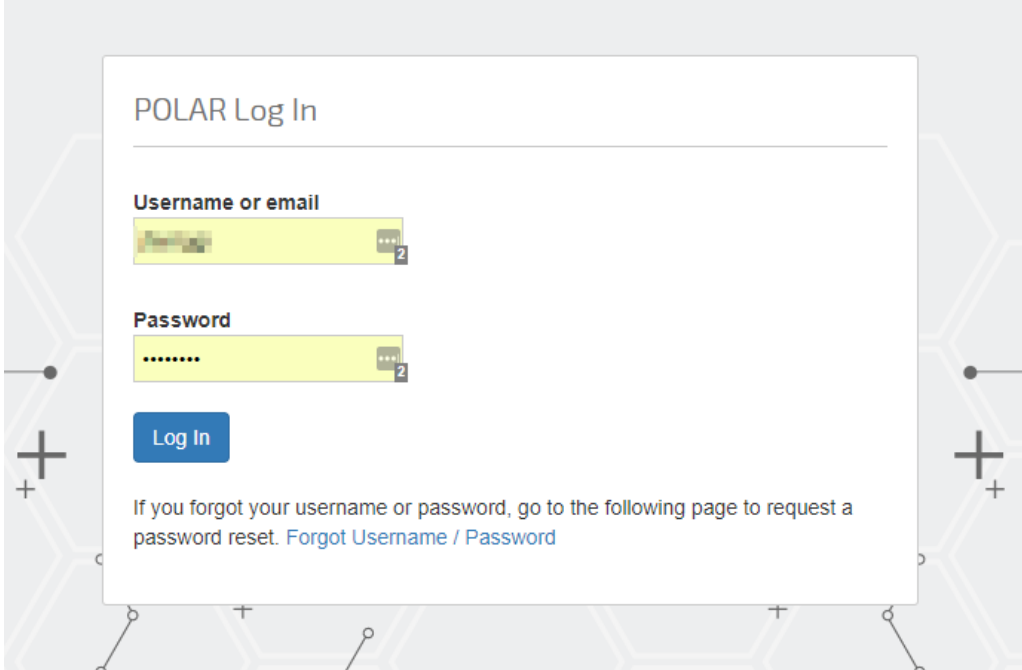

### Step 3:

Navagate to the Hummingbird link

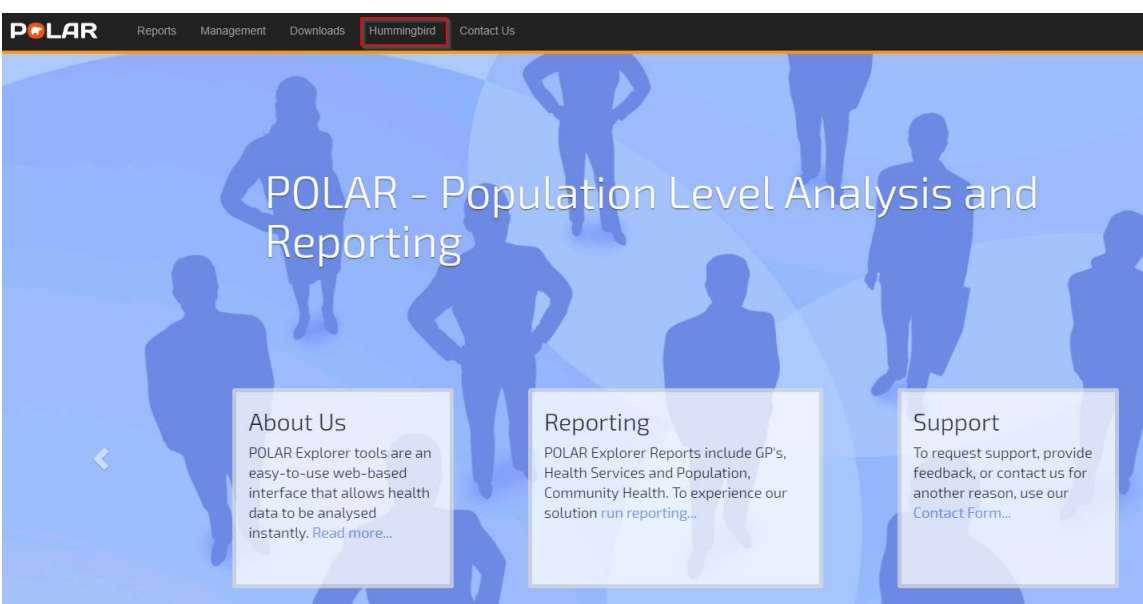

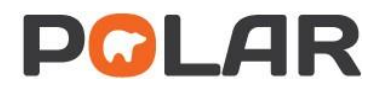

# Step 4:

#### Select the New Site button

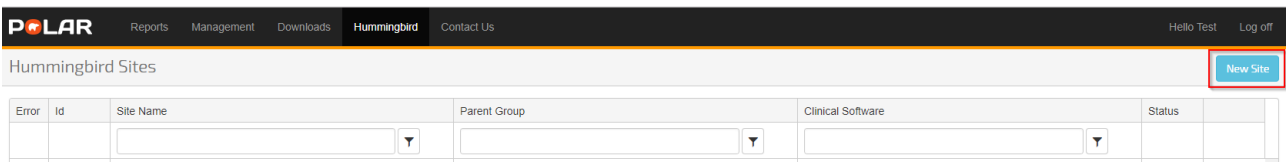

# Step 5:

Fill in the required Site Details and then select Save Site

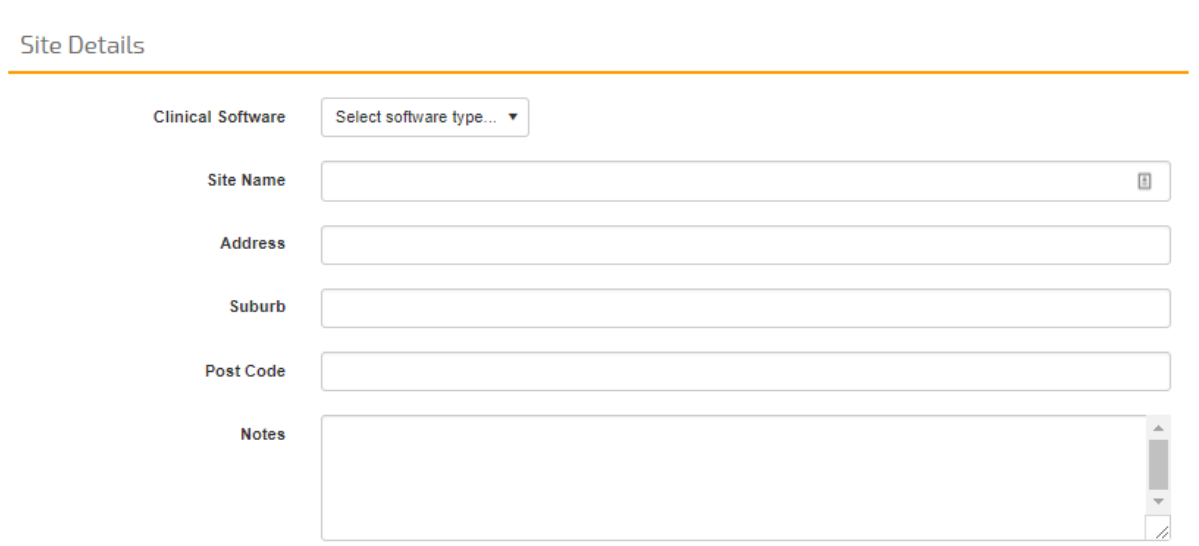

#### **Administrator User Details**

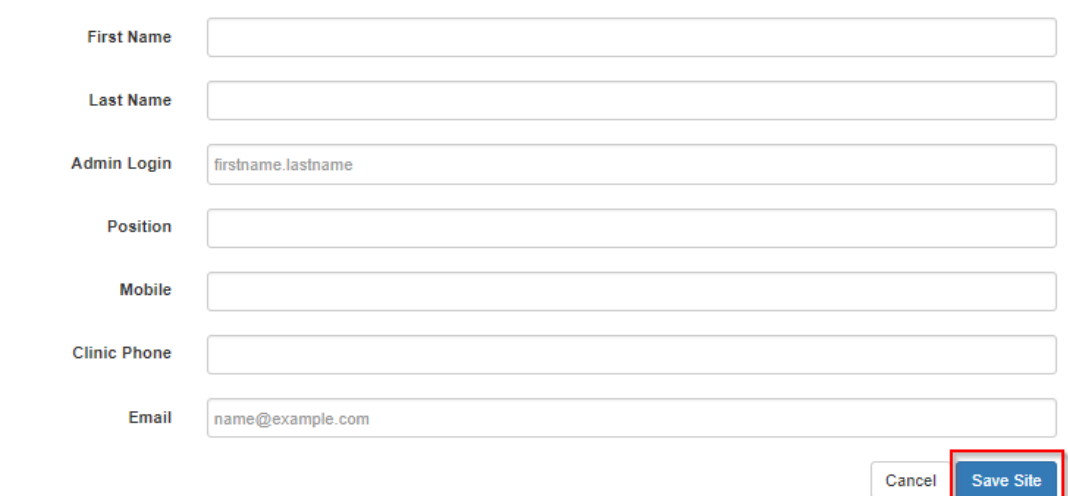